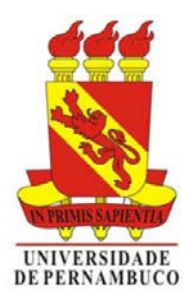

**ESCOLA POLITÉCNICA DA UNIVERSIDADE DE PERNAMBUCO** PROF. HIRAN FERREIRA DE LIRA E PROFA. ANDRÉA BENÍCIO DE MORAES HTTP://WWW.HIRANFERREIRA.COM • HTTPS://SITES.GOOGLE.COM/SITE/PROFAABM/ **PROCEDIMENTOS PARA DOWLOAD, INSTALAÇÃO E ATIVAÇÃO ALUNOS E PROFESSORES**

**INICIALMENTE, ACESSE O ENDEREÇO: http://hiranferreira.com** menu professor, opção software**.**

1. Selecione a versão utilizada em laboratório e execute seu download.

# **APÓS O DOWNLOAD**

- 1. Duplo clique no arquivo que foi baixado**.**
- 2. O processo de instalação irá começar e quando for solicitado selecione a opção de instalação **TYPICAL**.
- 3. O tempo de instalação pode variar dependendo da versão do Windows, do hardware, e do quanto o computador esta atualizado, etc.
- 4. A opção Visualization Content se estiver selecionada vai aumentar consideravelmente o tempo de instalação. Só selecione se tiver um boa conexão de banda larga ou tempo disponível.
- 5. A ferramenta pode ser instalada inclusive em **Netbooks** (mínimo de 2Gb de memória RAM) mas a performance será comprometida pelo fato de não possuírem placa de vídeo dedicada. Em 2D isso não será perceptível mas em 3D poderá ocorrer lentidão.

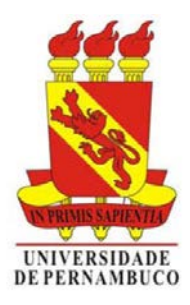

**ESCOLA POLITÉCNICA DA UNIVERSIDADE DE PERNAMBUCO** PROF. HIRAN FERREIRA DE LIRA E PROFA. ANDRÉA BENÍCIO DE MORAES HTTP://WWW.HIRANFERREIRA.COM • HTTPS://SITES.GOOGLE.COM/SITE/PROFAABM/ **PROCEDIMENTOS PARA DOWLOAD, INSTALAÇÃO E ATIVAÇÃO ALUNOS E PROFESSORES**

## **COMO INSERIR A LICENÇA DE USUÁRIO DOMÉSTICO (HOME USE LICENSE)**

Siga as instruções para proceder a ativação do aplicativo. É necessária conexão com a web. Execute o **MICROSTATION**. Após a inicialização do **MICROSTATION** acesse o menu **UTILITIES** e selecione a opção **LICENSE MANAGEMENT**. Surgirá a caixa de diálogo "**License Management Tool**" selecione, no menu **Tools**, o ítem **Options**.

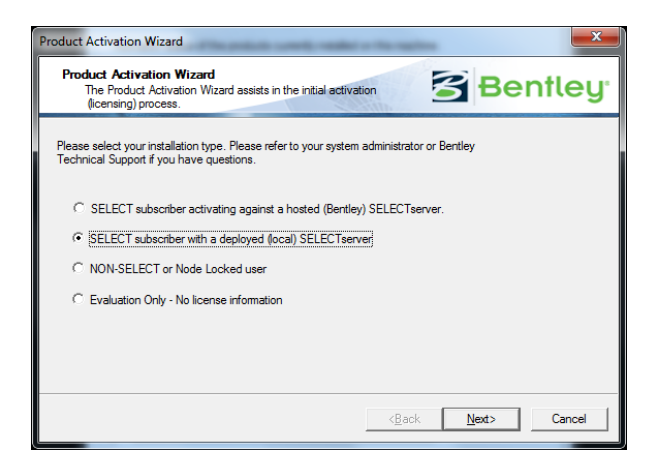

Na caixa de diálogo insira os dados:

## **SERVER NAME**

selectserver-home.bentley.com

#### **ACTIVATION KEY**

DDF407A0BD2911F1A97800123F680114

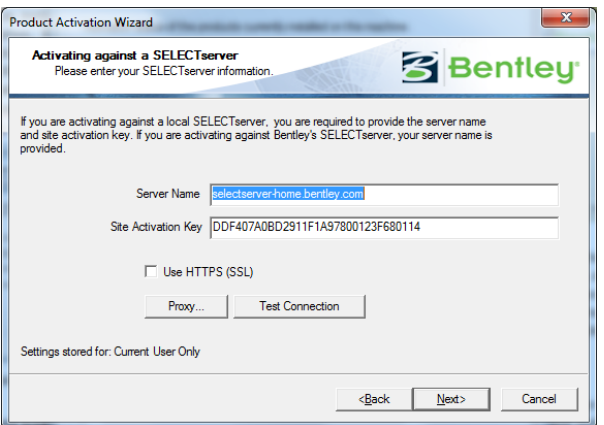

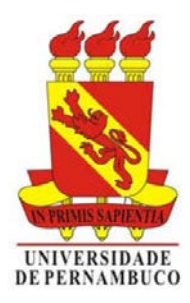

**ESCOLA POLITÉCNICA DA UNIVERSIDADE DE PERNAMBUCO** PROF. HIRAN FERREIRA DE LIRA E PROFA. ANDRÉA BENÍCIO DE MORAES HTTP://WWW.HIRANFERREIRA.COM • HTTPS://SITES.GOOGLE.COM/SITE/PROFAABM/ **PROCEDIMENTOS PARA DOWLOAD, INSTALAÇÃO E ATIVAÇÃO ALUNOS E PROFESSORES**

## **ATENÇÃO!**

Em alguns sistemas a fonte pode influir na leitura dos caracteres gerando problemas no reconhecimento do servidor e da chave (espaços podem causar o mesmo problema). Caso isso aconteça, copie e cole o nome do servidor e a chave de ativação no bloco de notas (texto sem formatação) e em seguida copie e cole no assistente de ativação do Microstation.

O controle PROTOCOL, USE HTTPS (SSL) é opcional.

Clique em NEXT até surgir a caixa de diálogo abaixo e clique no botão FINISH. O Microstation está pronto para ser utilizado.

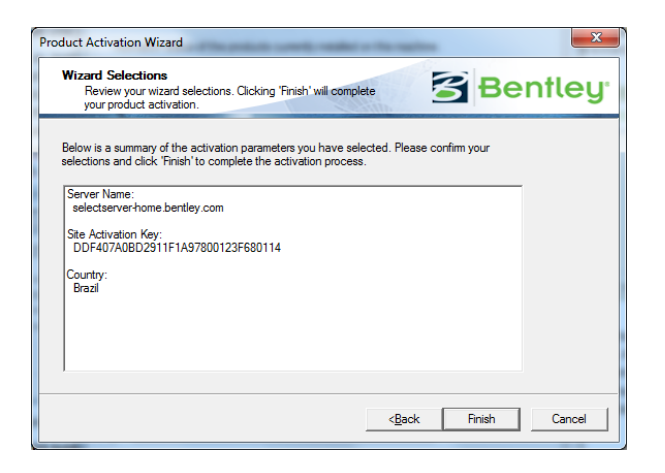

## **OBSERVAÇÃO**

Esta chave de ativação não é permanente. Sua validade é variável. Caso ela expire, para continuar utilizando o aplicativo será necessária a inserção de uma nova chave de ativação. Esta chave será disponibilizada assim que a atual perder a validade.

## **DUVIDAS OU SUGESTÕES**

hiranferreira@poli.br andrea@poli.br